# PL | HELP CENTER Individual Support

Contact Us  $\bigvee$  800-256-8606, opt 4 custsvc@ampublic.com

# Using Your Dashboard

At the top of the Dashboard, you'll see links to:

- Contact Us
- Claim Forms
- Help
- My Account

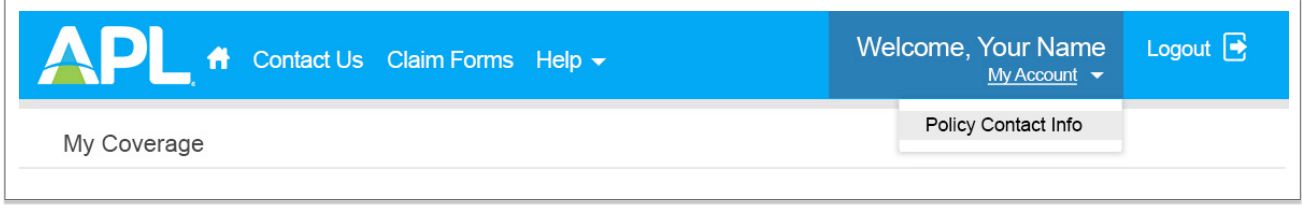

#### My Coverage

Below the top navigation, you'll find My Coverage. Here, you have instant access to your APL insurance details, including:

Your Individual Dashboard provides secure access to your American Public Life (APL) account details. From your Dashboard, you'll see an overview of your coverage, covered dependents and claims status. You'll also find links to file claims online, track claims status, download your ID Cards, policy documents, Explanation of Benefits and claim forms.

Just below My Coverage, you'll find My Claims. The My Claims portion of your dashboard allows you to upload claim documents, submit your claim online and provides at-a-glance details of claims processed within the last 24 months, including:

### A Quick Tour

## My ID Cards

Next to My Coverage, you'll find My ID Cards. This section displays the availability of your ID Cards. You can download and print your ID Cards by clicking on the PDF icon  $(\mathbb{X})$  next to the product name. **ID Cards** will download as a PDF document, if available.

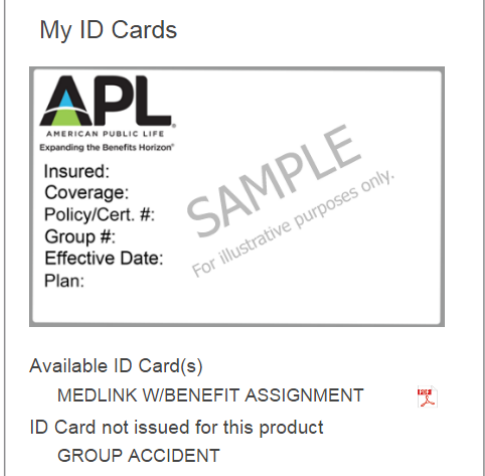

- Claims status
- View Uploaded Claim Documents
- Claim number (links to your Explanation of Benefits)
- Amount paid

#### My Claims

Under My Claims, click "Start Now" to begin the three easy steps to upload your document(s) and submit your claim.

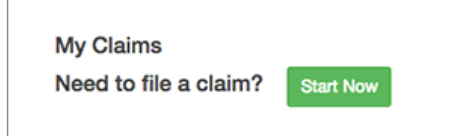

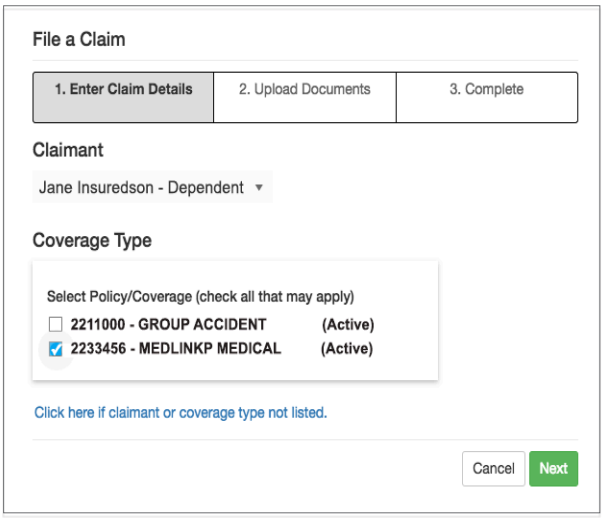

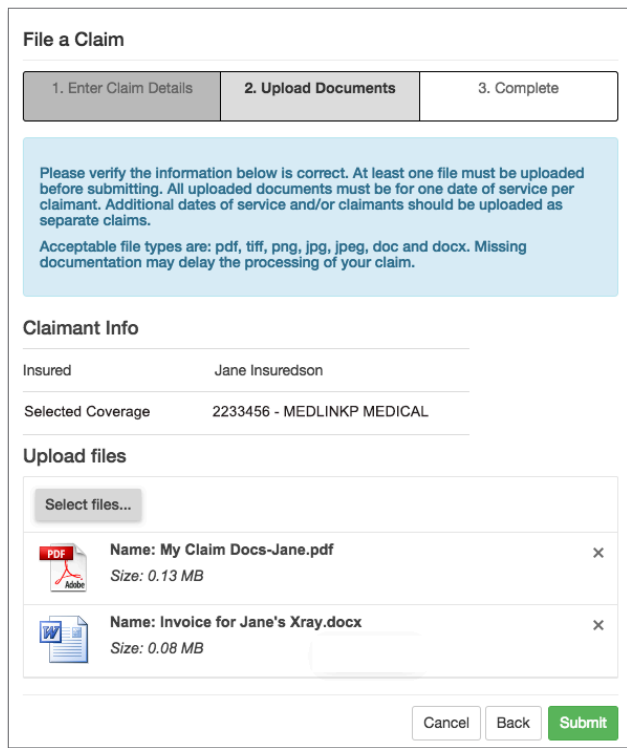

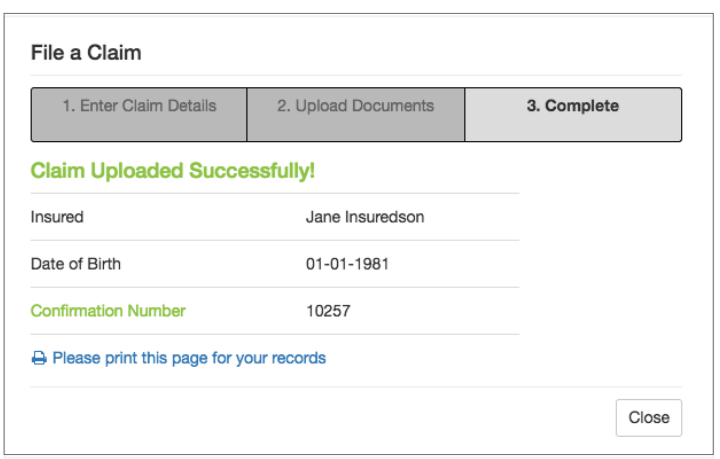

- Policy Number (links to your policy documents)
	- Covered dependents
- Effective date(s) of coverage
- Status of coverage

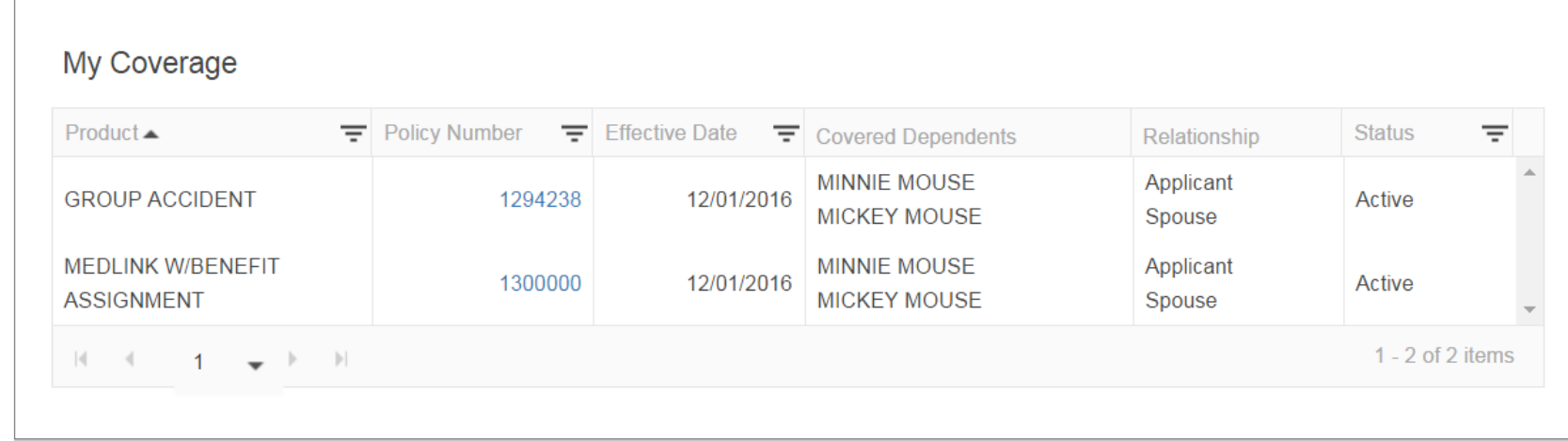

#### File a Claim Online

1. From the Claimant dropdown, select the name of the person you're filing a claim for.

Then select the Coverage Type you're filing the claim on. Click "Next" to continue.

Note: Lapsed policies will appear under Coverage Type for 90 days after the policy lapses. If the insured's name and/or coverage type isn't listed, simply click the link to launch the alternative upload option.

2. Once you verify the Claimant and Policy details are correct, click "Select files" to choose your document(s) to upload. To select multiple documents at one time, hold down Ctrl (Windows) or Command (Mac) and click on the file names.

Click "Open" once you've selected your file(s).

Acceptable file types include: pdf, tiff, png, jpg, jpeg, doc and docx. The total combined file size cannot exceed 20 MB (5 MB if using Internet Explorer).

To remove a file, click "X" next to the file name. To add another file, click "Select Files." To return to the previous screen, click "Back" or click "Cancel" to return to your dashboard.

Once your files are selected and you're ready to complete this claim upload, click "Submit."

3. A confirmation page will appear when your documents are uploaded and submitted successfully.

Click "Close" to return to the My Claims section of your dashboard.

Your new claim submission will appear first in your list of claims. Uploaded claims documents may be accessed for 60 days from the Date Received by clicking "View File(s)" in the "Upload Confirmation" column.

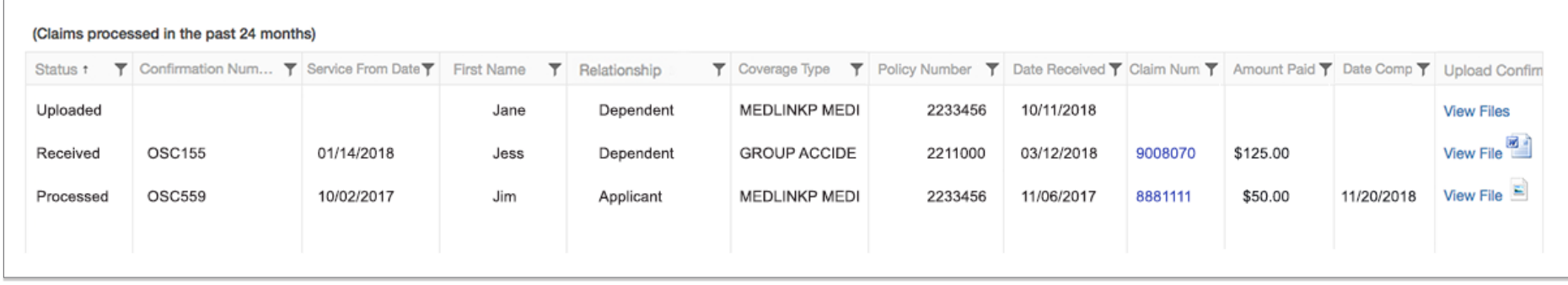